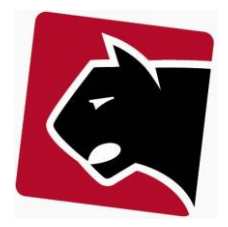

### **Indhold**

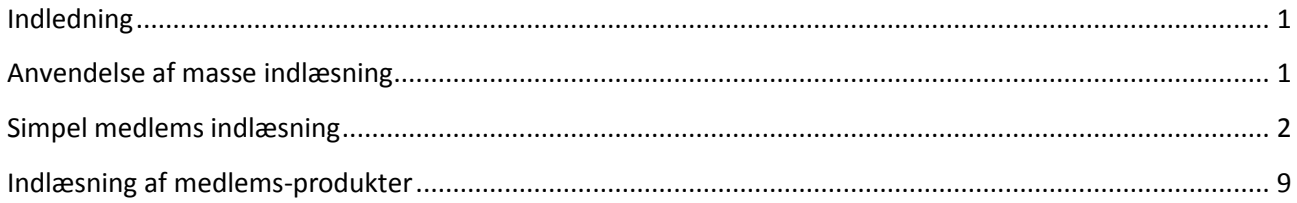

### <span id="page-0-0"></span>**Indledning**

Vejledningen beskriver masse indlæsning af medlemsinformation i Panther Admin. Der er tale om basis indlæsning, hvor kun helt basale informationer indlæses. Indlæsning med mere avanceret information, vil i de fleste tilfælde kræve assistance fra en konsulent.

### <span id="page-0-1"></span>**Anvendelse af masse indlæsning**

Masse indlæsning anvendes kun når store mængde medlemmer skal køres ind i Panther Admin. Masse indlæsning køres typisk i starten af et Panther Admin projekt, eller i kørende Panther Admin installationer hvor fx foreninger lægges sammen og fremadrettet skal håndteres i en samlet Panther Admin løsning.

Når medlemmer indlæses, vil de blive tilgængelige i medlemsdatabasen. Herefter kan produkter indlæses og relateres, eller behandling kan ske individuelt.

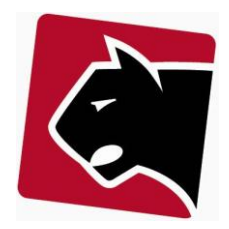

### <span id="page-1-0"></span>**Simpel medlems indlæsning**

Simpel indlæsning er indlæsning af basis information om kunder. Medlemmer er herefter lagt ind i Panther Admin med navne og adresser. Derefter kan medlemmet flyttes ind i andre grupper, tilknyttes udlejer etc. og produkter kan herefter tilknyttes.

### 1) Opret en gruppe

Vi anbefaler at medlemmer der indlæses, indlæses i en dertil indrettet gruppe. Hvis der noget herefter viser sig at være indlæst utilstrækkeligt eller af anden årsag skal gøres om, kan medlemmer i denne gruppe let identificeres og evt. trækkes ud af systemet igen.

For at oprette en gruppe:

2) Klik i hovedmenuen på fanen "Grupper"

3) Klik på den gruppe, hvor i den nye gruppe skal oprettes:

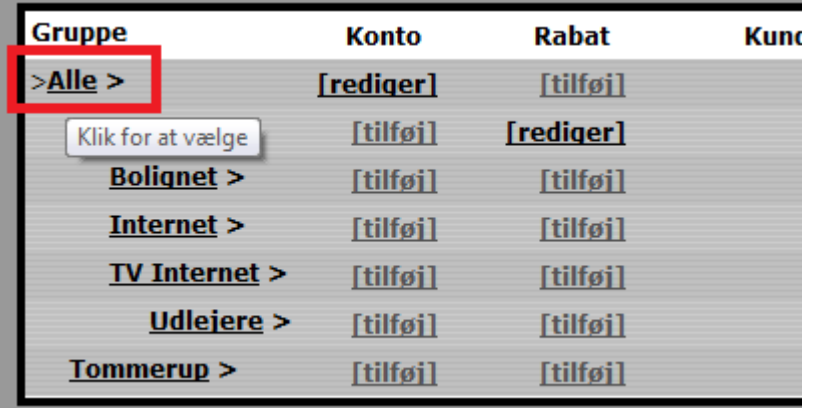

**Figur 1 Gruppe opsætning**

4) klik "Tilføj gruppe" i øverste venstre hjørne

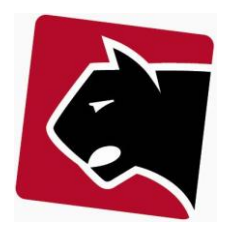

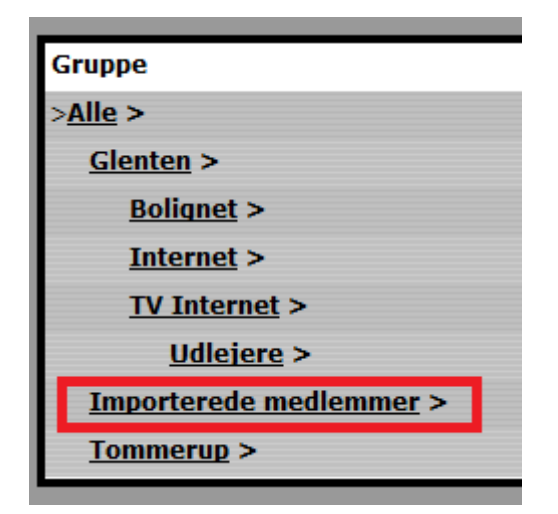

#### **Figur 2 Gruppe til nye importerede medlemmer**

- 5) Nu er der oprettet en gruppe, der i mit eksempel hedder "Importerede medlemmer".
- 6) Indtast et *test* medlem i "Importerede medlemmer".
- 7) Klik i overmenuen "Kunder / Medlemmer"
- 8) I bunden af skærmen, klik der "tilføj kunde / medlem"
- 9) I kundegruppe vælg da den gruppe der skal indlæses til:

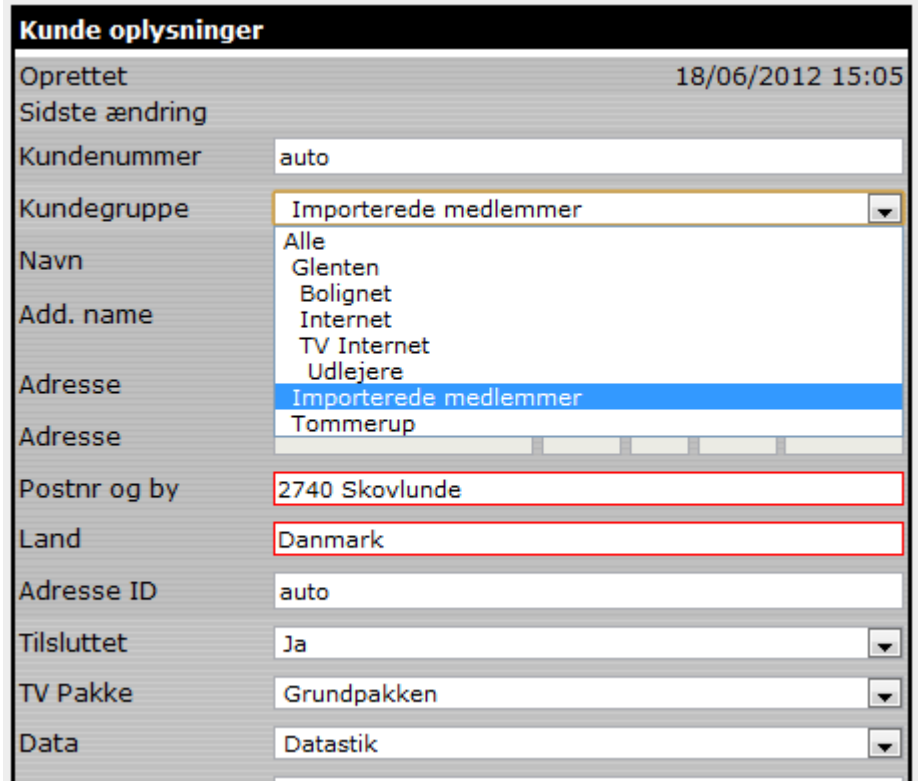

**Figur 3 Oprettelse af eksempel medlem til eksport**

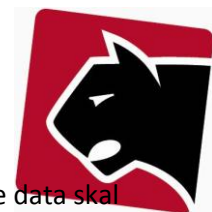

10) Udfyld herefter "Kunde oplysninger", der senere skal overskrives med importeret data. Dette d fungere som eksempel for det der indlæses. Afslut med at vælge "Adresse type", og tryk gem.

11) Da indlæsningen løbende bliver opdateret er det en fordel at starte med at trække en eksportfil ud af systemet. Eksport filen skal anvendes til at lave import med, dog med ny data omkring de medlemmer der skal indlæses.

12) Klik i overmenuen "Kunder / Medlem"

- 13) Klik i undermenuen "liste"
- 14) Under "Gruppe" vælg den gruppe der hedder "Importerede medlemmer" og tryk **søg**

15) Klik herefter på "import/export"

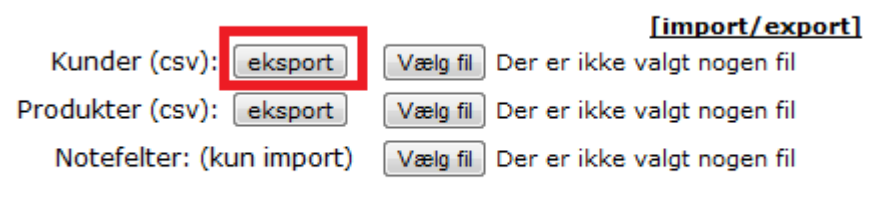

import

#### **Figur 4 Oprettelse af import fil**

15) Klik på "eksport"

16) Nu åbnes den fil der skal bruges til at indlæse/udlæse data. Filen ser ud som dette hvis den åbnes med MS Excel

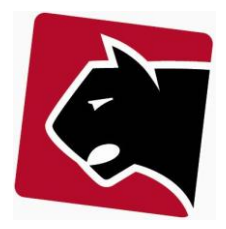

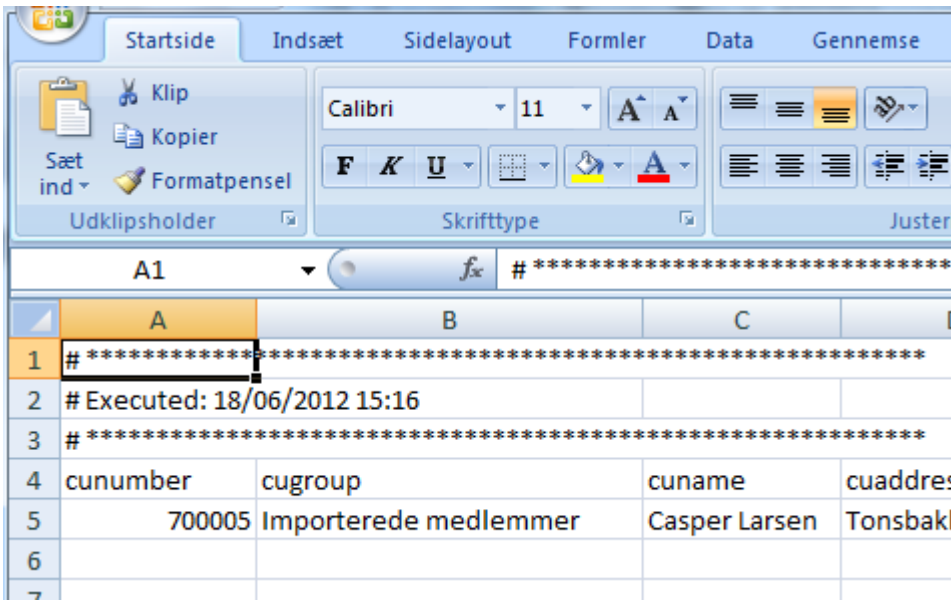

**Figur 5 Importfil i Excel**

17) Herefter er opgaven at få lagt den korrekt import information ind. Felterne der skal udfyldes er beskrevet herunder. Bemærk at Excel vil tolke nogle felter som videnskabelige og derfor ændre højre numre til videnskabelige tal ala 1E+08. Løs dette ved at højreklik på feltet og vælg formater, herefter tal:

cunumber: kundenummer (vil blive tildelt automatisk hvis ikke defineret i fil) **cugroup: Gruppen medlemmerne skal importeres til (obligatorisk) cuname: Medlemmets navn (obligatorisk) cuaddress: Installationsadressens vejnavn og nummer etc. (obligatorisk) cuzipcity: Postnummer og by (obligatorisk) cucountry: Land (obligatorisk)** cucompany: Virksomhedsnavn (valgfri) cucontactperson: Kontaktperson (valgfri) cuphone: Telefonnummer (valgfri) cumobile: Mobiltelefonnummer - kan bruges ved SMS udsending (valgfri) cufax: Faxnummer (valgfri) cuemail: E-mail adresse (valgfri) cuexpire: Udløbsdato (valgfri)

### Indlæsning af medlemmer

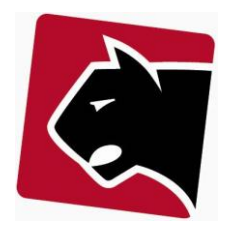

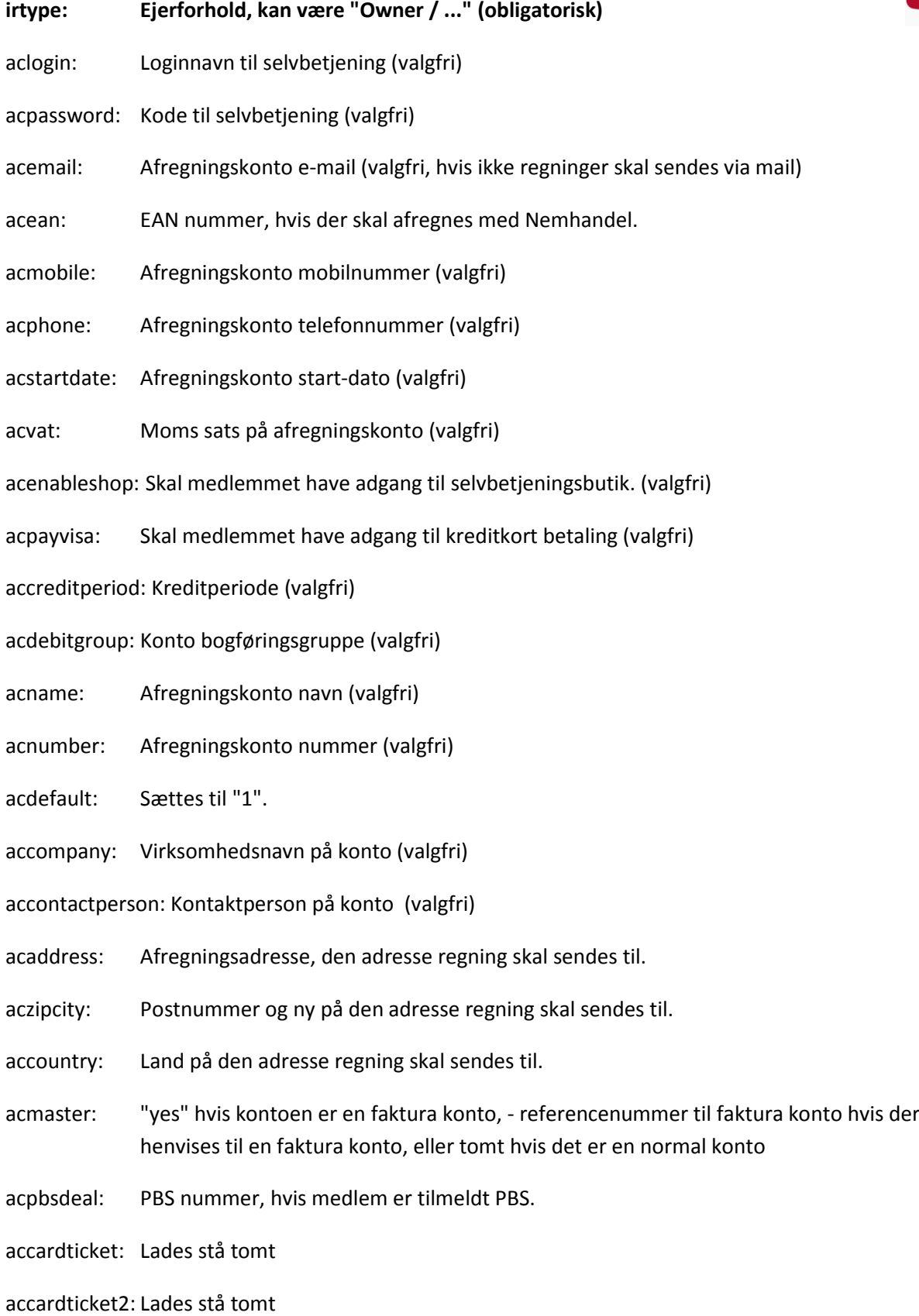

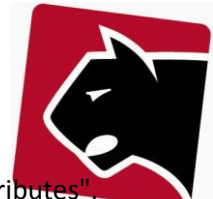

Listen kan indeholde flere felter, hvis der er der i systemet er indsat flere felter med "custom attri Det er helt normalt at der er oprettet specielle felter, til specielt brug for antenneforeninger og disse vil komme med ud og kan også udfyldes via importfilen.

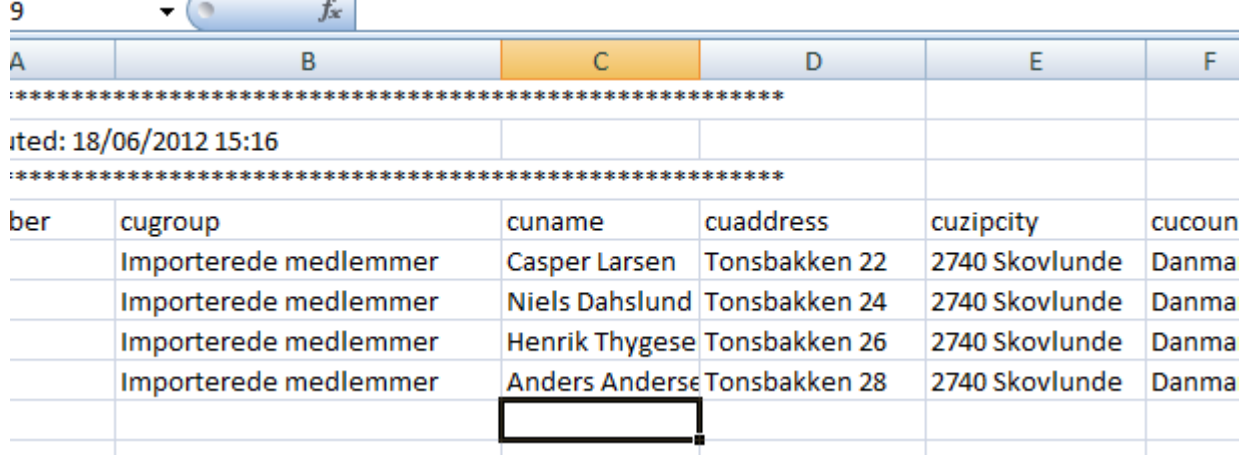

#### **Figur 6 Importfil i Excel, klar til import**

- 18) Når filen er udfyldt, gem den da i excel via gem/save, så filen beholder sit nuværende format.
- 19) Klik igen på overfanebladet "Kunder".
- 20) Klik på underfanebladet "liste"
- 21) Klik på [import/export]
- 22) Udfor "Kunder (CSV) klik "Vælg fil".
- 23) Find filen der skal importeres.
- 24) Klik på knappen "import"
- 25) Herefter er medlemmerne importeret i gruppen "importerede medlemmer"

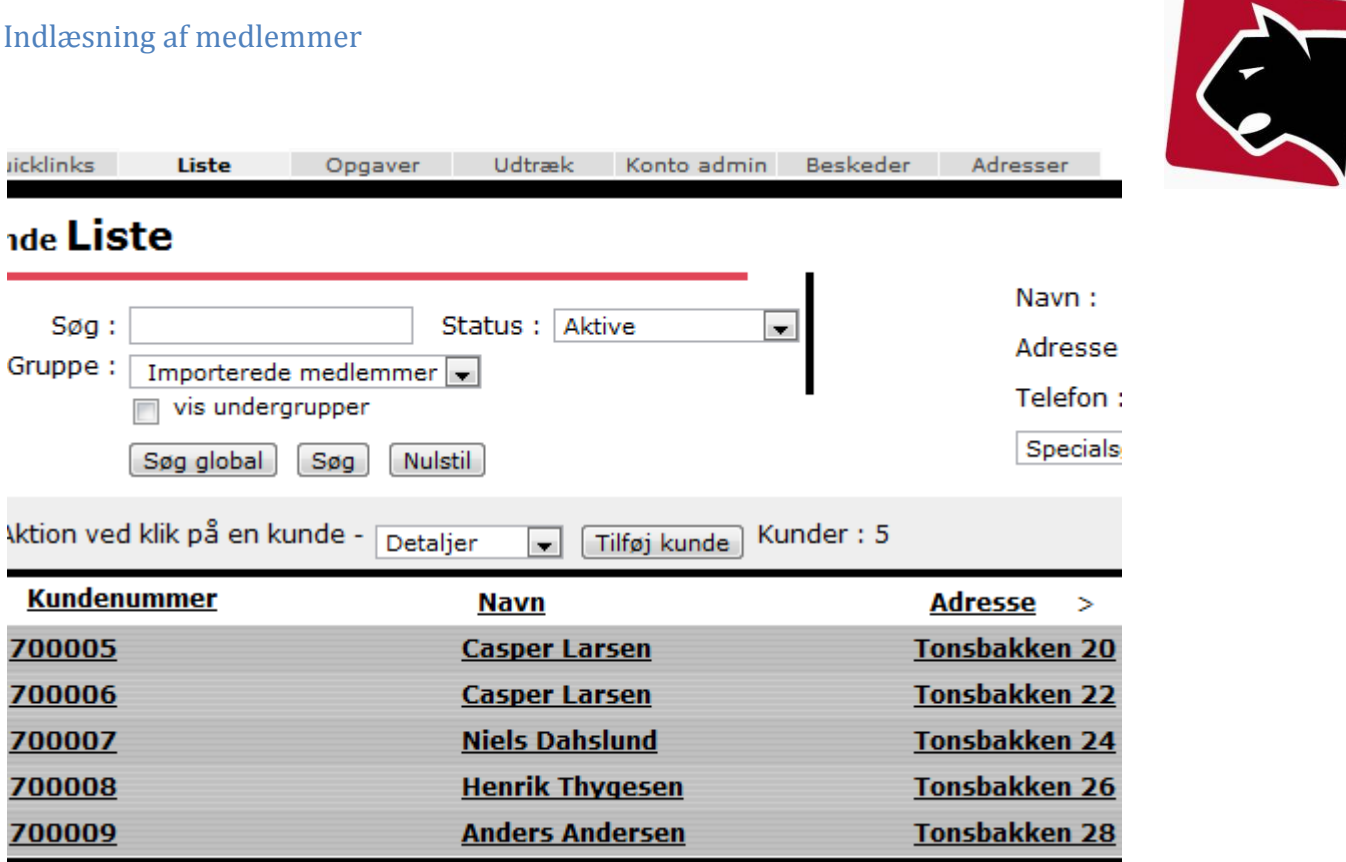

**Figur 7 Importerede medlemmer, efter import**

26) Medlemmerne er nu importerede, men har ingen produkter tilknyttet. Produkter kan tilknyttes manuelt, eller indlæses. Ved masseindlæsning af produkter, se da afsnit om indlæsning af medlemsprodukter.

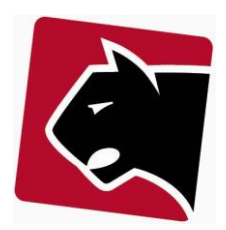

## <span id="page-8-0"></span>**Indlæsning af medlems-produkter**

Masseindlæsning af produkter kræver at produkt-skabeloner der skal relateres til er konfigureret. Importen går ud på at relateret medlemmer til produkter, og her indføje information om ordredatoer, udløbsdatoer, afregningsdatoer mm.

I Panther Admin er der 3 vigtige informationer der skal være tilgængelig på forhånd ved indlæsning af produkter:

- Medlemsnummer
- Medlemskontonummer for dem der har flere betalingskontoer
- Produkttidentifikation (hvert produkt har en unik produktidentifikation)

Som ved indlæsning af medlemmer, er det en god ide at oprette et eller flere eksempel produkter, og tilknytte det en test kunde. På den måde får man de helt rigtige felter over*, også hvis denne vejledning på et tidspunkt bliver lidt forældet*.

1) Klik i hovedmenuen på "Kunder / Medlemmer"

- 2) Klik på undermenuen "Liste"
- 3) Klik på [import/export]

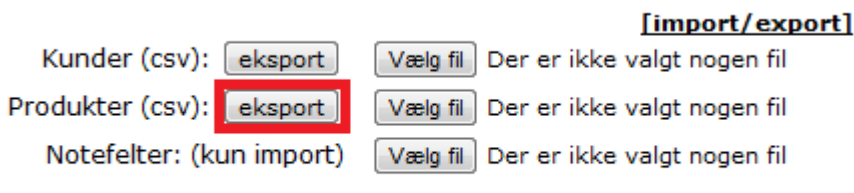

import

4) Vælg "eksport"

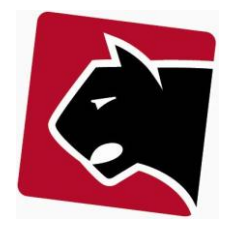

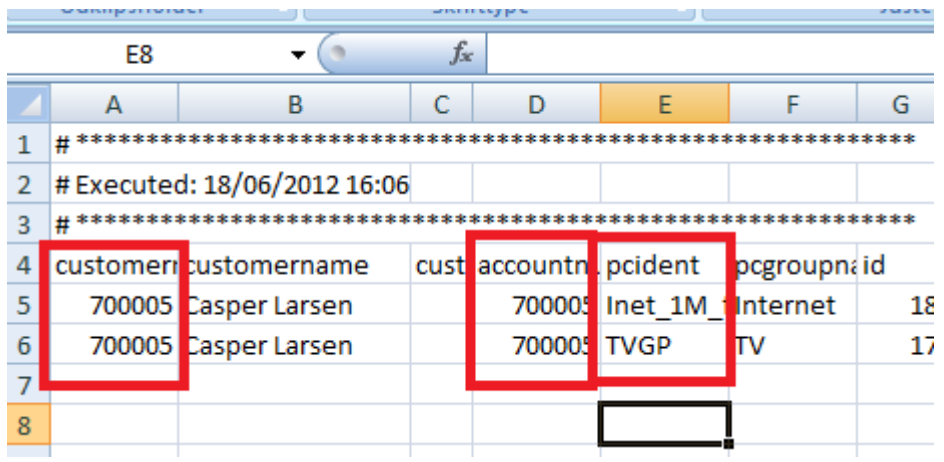

#### **Figur 8 Produkt import fil til udflyldelse**

5) Hver linie i excelfilen vil indeholde en relation mellem et medlem, en afregningskonto og et produkt.

6) Felterne er beskrevet herunder:

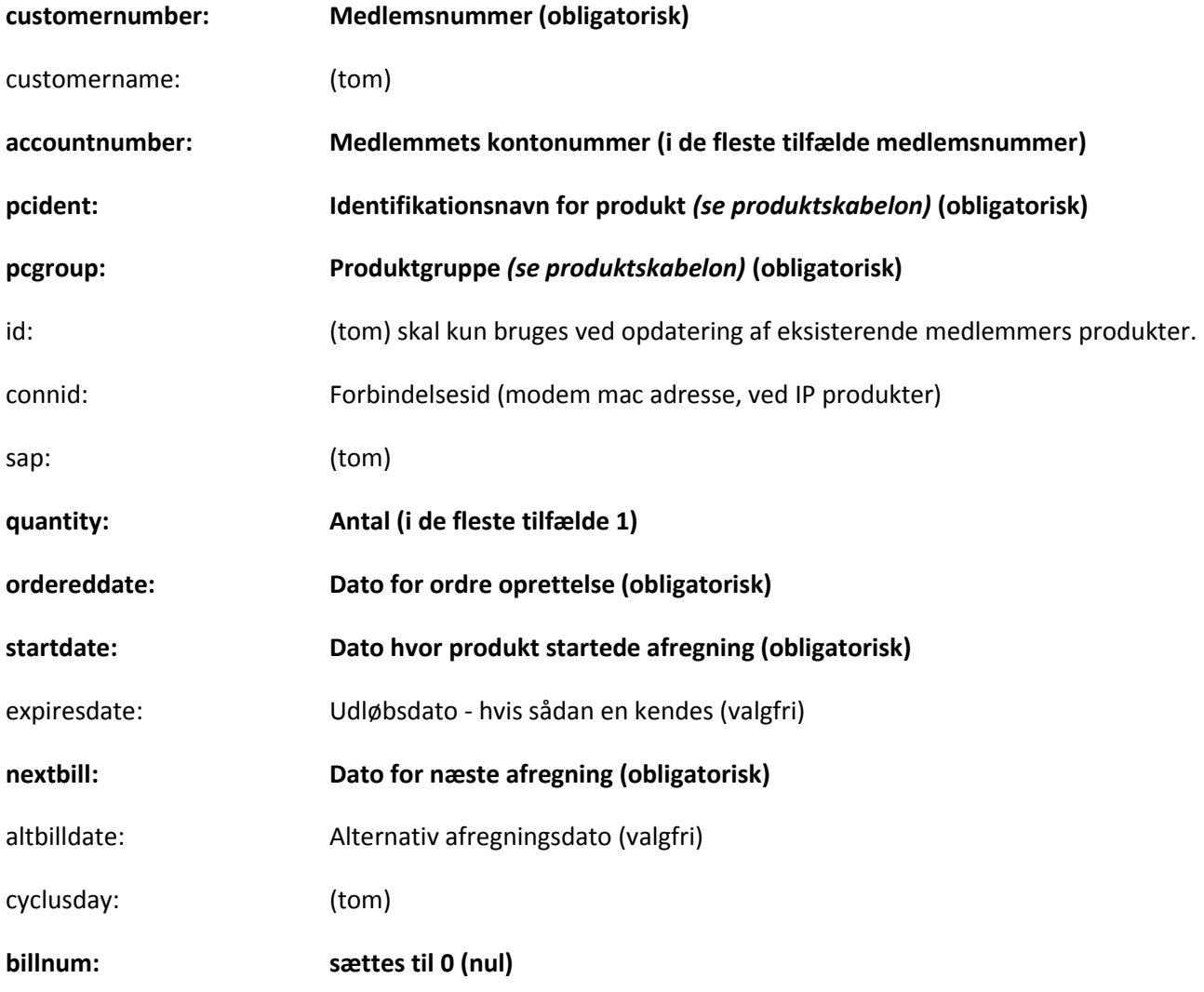

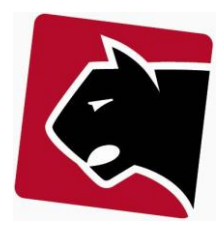

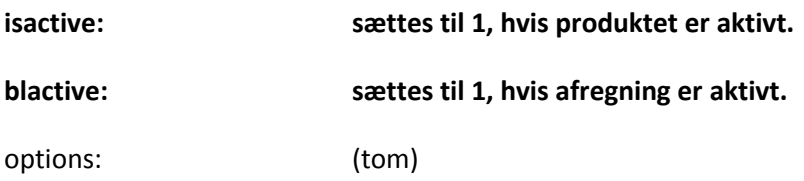

5) Udfyld filen og brug (save/gem) for at beholde filen i det korrekte format:

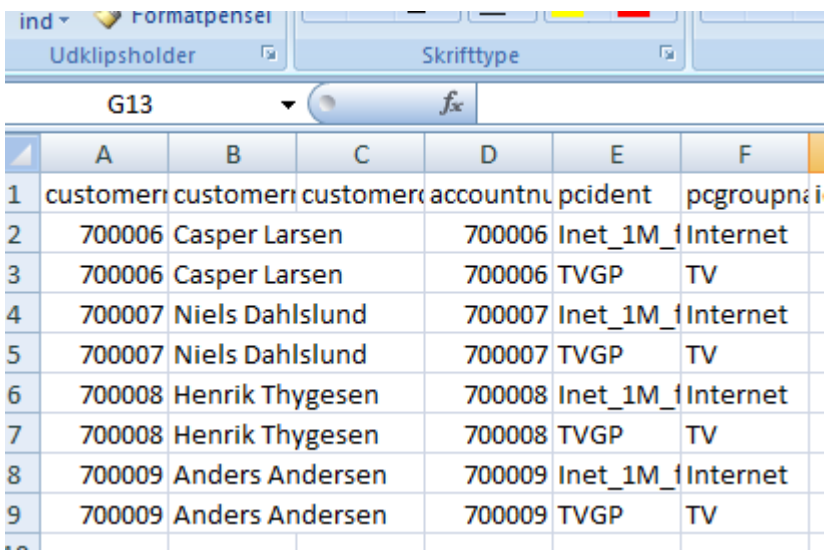

**Figur 9 Produkt indlæsningsfil klar til import**

- 6) Klik igen på overfanebladet "Kunder".
- 7) Klik på underfanebladet "liste"
- 8) Klik på [import/export]
- 9) Udfor "Produkter (CSV) klik "Vælg fil".

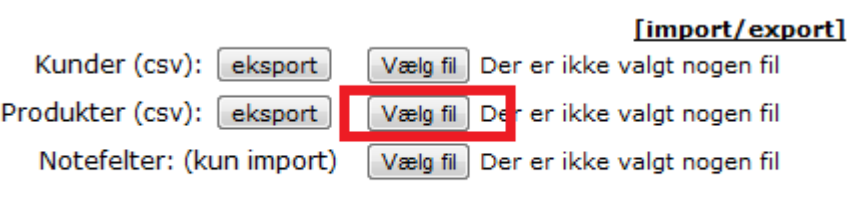

import

**Figur 10 Indlæsning af produktkonfigurationsfil**

10) Vælg import fil og klik på "import" knappen.

Quicklinks

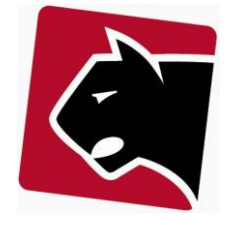

**Liste** Opgaver I

# **Admin Import/Export**

Imported: 0 Not imported (Updated) : 0 Errors: 0 Productimport started Headlines OK 27 INSERT 28 INSERT 29 INSERT 30 INSERT 31 INSERT 32 INSERT 33 INSERT as emanas

**Figur 11 Succesfuld indlæsning af produktkonfiguration**

11) Herefter er import af produkter udført.

Indlæsning af medlemmer

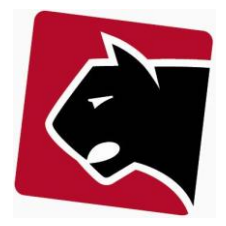